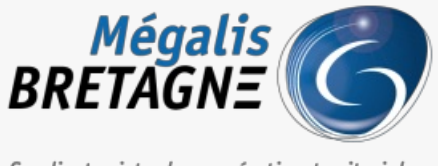

Syndicat mixte de coopération territoriale

[Accueil](https://services.megalis.bretagne.bzh/) > [SESF – Administrateur] : Attribuer le service à un agent de votre collectivité

## У Ө 8

## **[SESF – Administrateur] : Attribuer le service à un agent de votre collectivité**

 $\pm$  [Télécharger](https://services.megalis.bretagne.bzh/wp-content/uploads/pdfs/sesf-administrateur-attribuer-le-service-a-un-agent-de-votre-collectivite.pdf) le tutoriel PDF 421.08 ko [Accéder](https://services.megalis.bretagne.bzh/service/echanges-securises-de-fichiers/) à la page service

Attribuer le service à un agent de votre collectivité

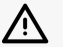

Cette action n'est possible que si vous êtes **administrateur** du socle.

Pour accéder au portail de services Mégalis service, 2 possibilités :

portail [institutionnel](https://megalis.bretagne.bzh) de soit vous passez par le Mégalis

soit vous passez par le et vous cliquez sur**« Accéder au portail de services » :**

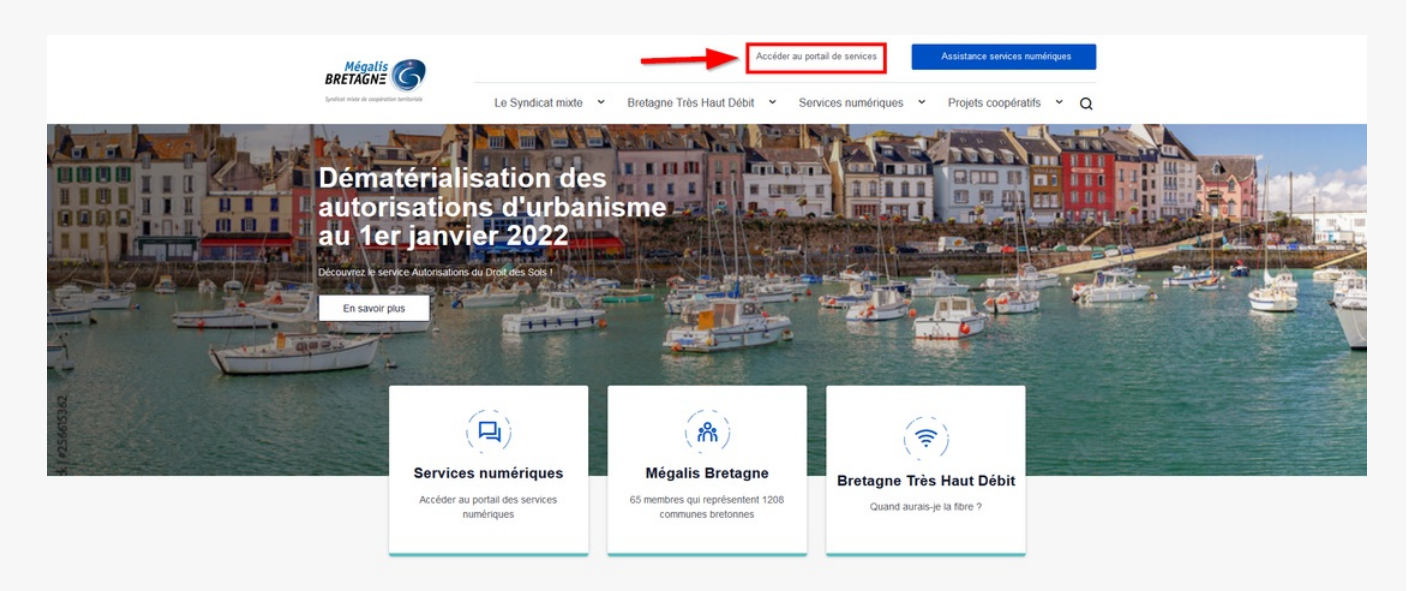

**soit vous vous connectez directement à l'URL du portail de [services](https://services.megalis.bretagne.bzh/) Mégalis**

Ensuite, cliquez sur « **Se connecter via la plateforme Mégalis** » :

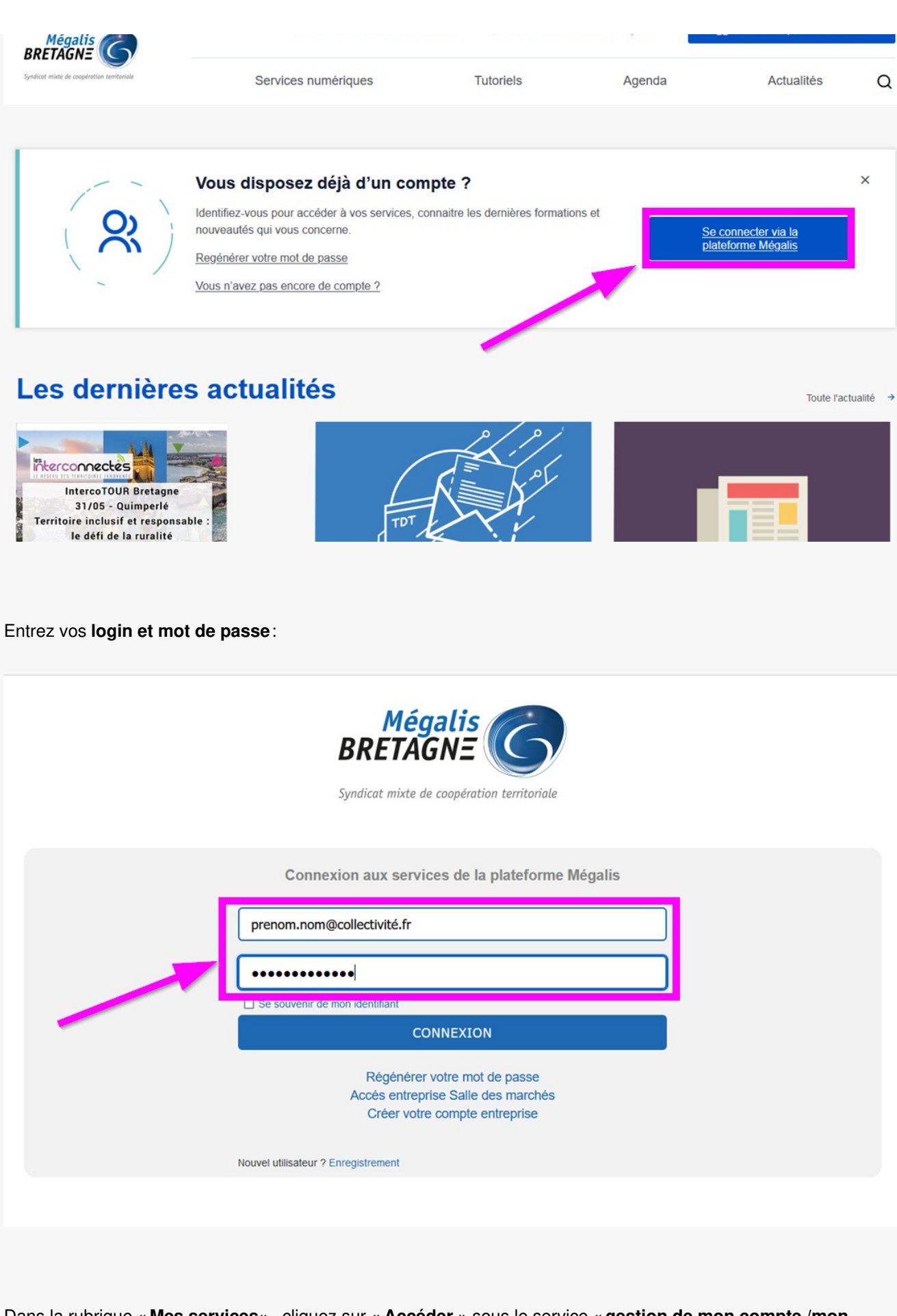

Dans la rubrique « **Mes services**« , cliquez sur « **Accéder** » sous le service «**gestion de mon compte /mon entité**« .

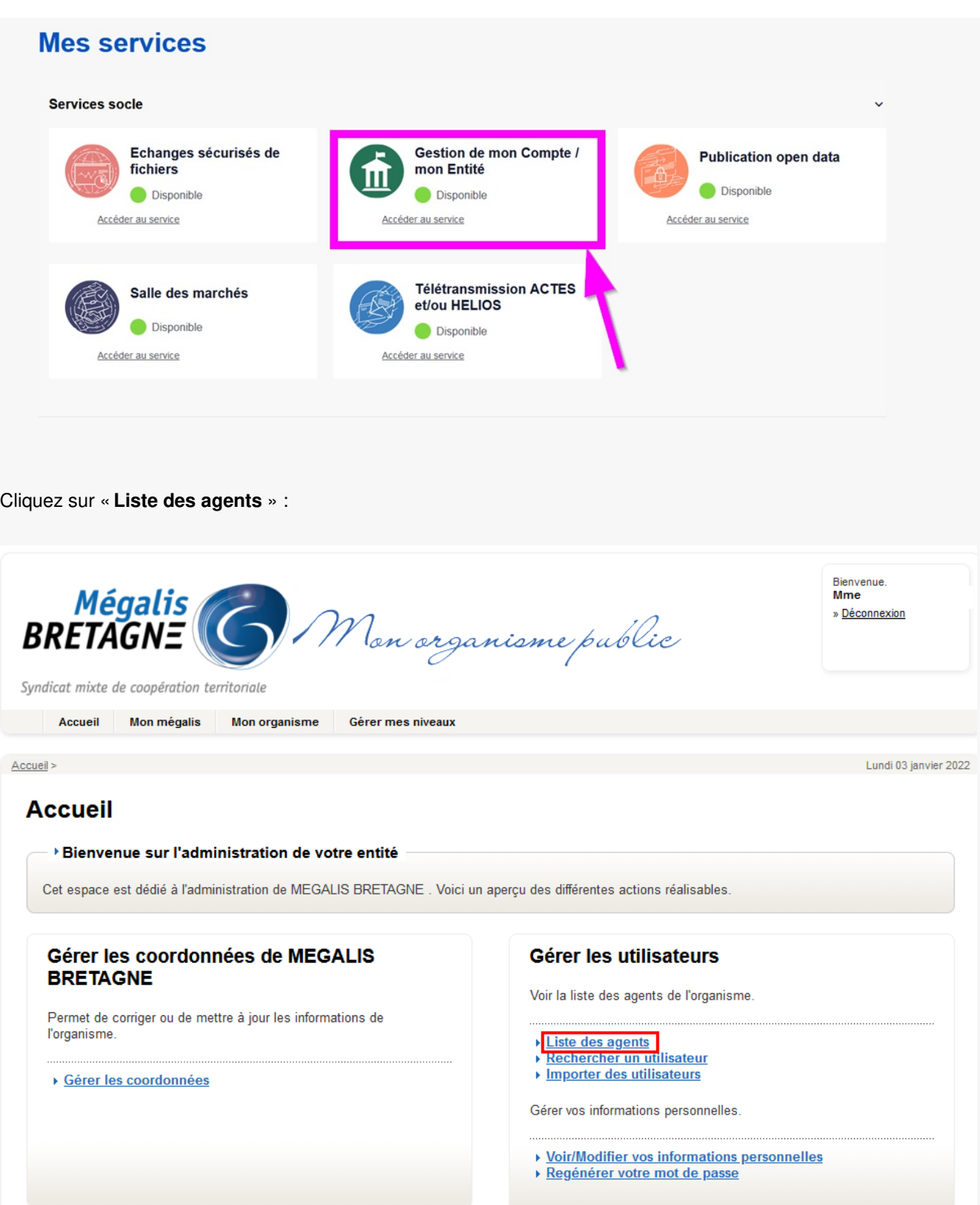

**Retrouvez l'agent** à qui vous souhaitez affecter les droit d'accès à l'outil et cliquez sur «**modifier** » :

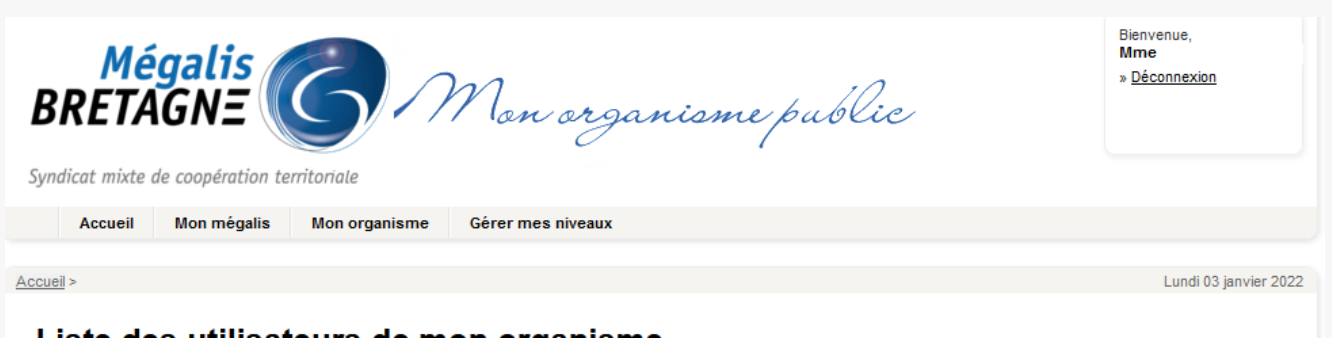

## Liste des utilisateurs de mon organisme

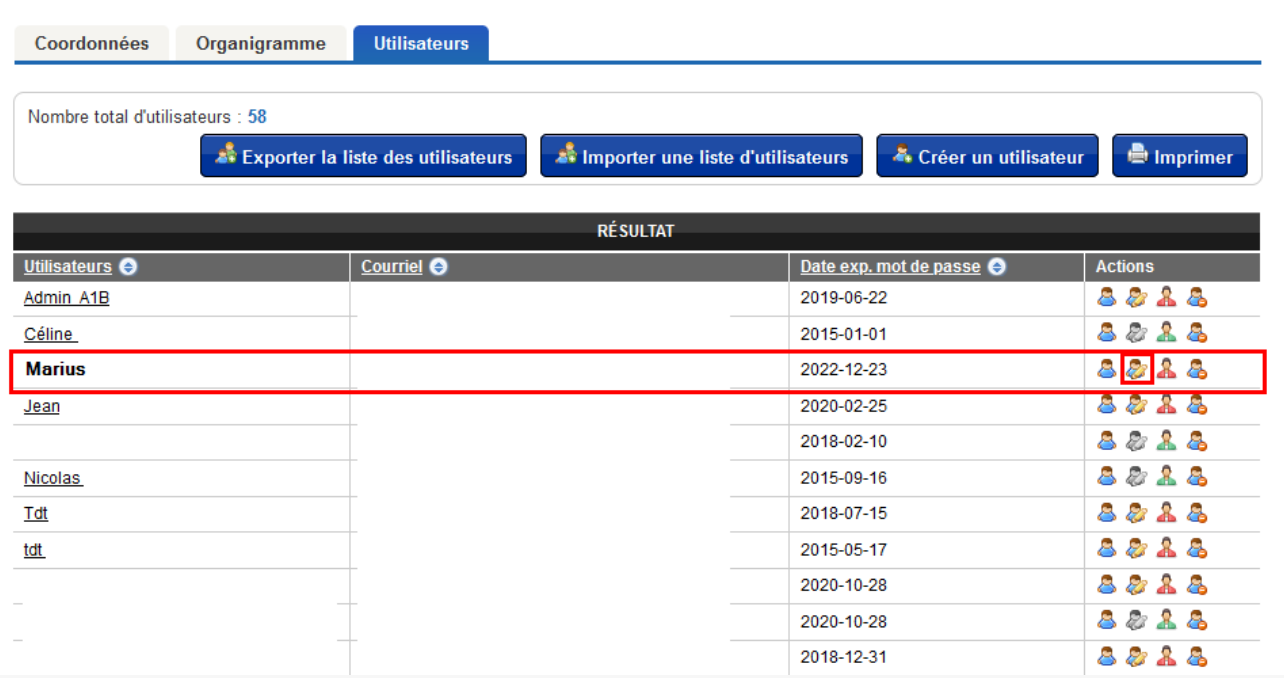

Cliquez sur l'onglet « **Rôles** » :

## **Marius**

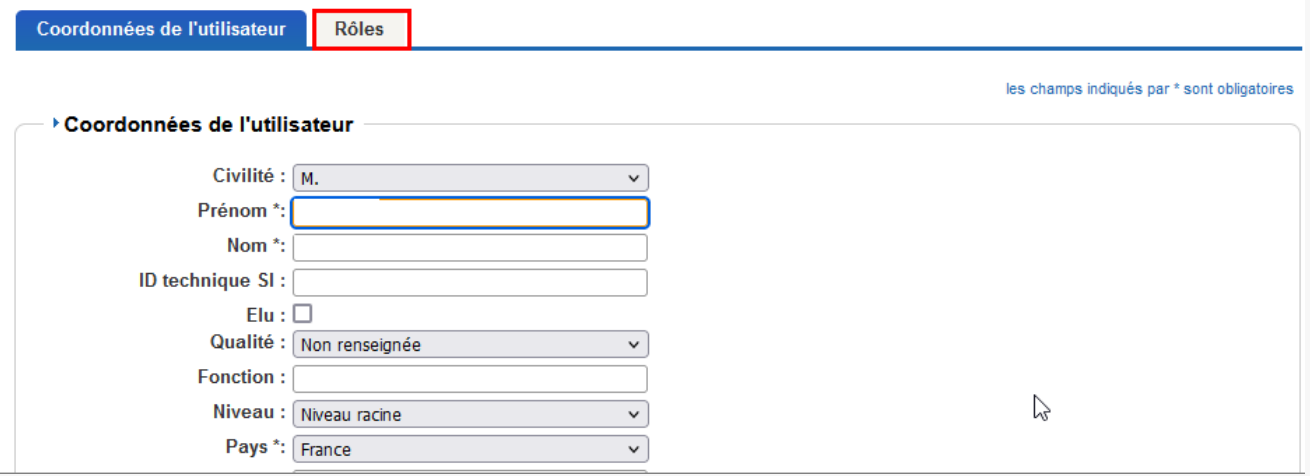

Cliquez sur la **case correspondant au service**, choisissez son niveau d'utilisation «**utilisateur ou administrateur** » puis sur «**enregistrer** » :

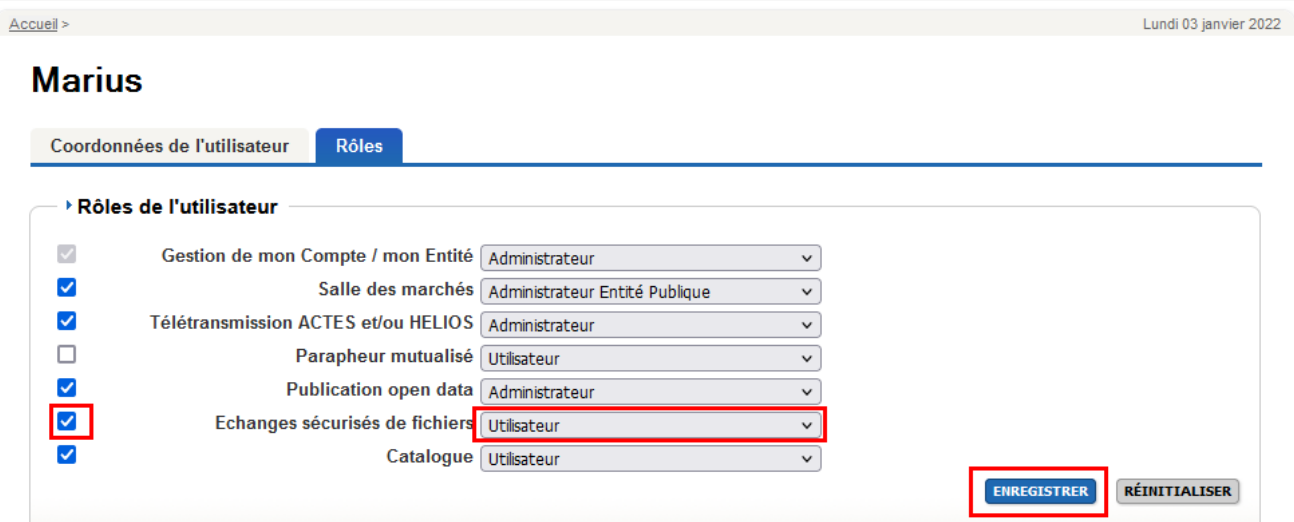

© Mégalis Bretagne, 2022

Mentions légales

L'agent a désormais accès au service !

Vous pouvez l'orienter vers les tutoriels dédiés si besoin : [SESF – [Utilisateur\]](https://services.megalis.bretagne.bzh/tutoriel/sesf-utilisateur-effectuer-des-partages-en-interne/) : Effectuer des partages en interne [SESF – [Utilisateur\]](https://services.megalis.bretagne.bzh/tutoriel/sesf-utilisateur-effectuer-un-partage-avec-un-utilisateur-externe/) : Effectuer un partage avec un utilisateur externe [SESF – Utilisateur] : Activer les [notifications](https://services.megalis.bretagne.bzh/tutoriel/sesf-utilisateur-activer-les-notifications/)